## EzCam을 이용하여 MP4로 녹화하는 방법

● EzCam 소프트웨어에는 avi나 wmv만 지원하여 윈도우 10의 기본 "카메라" 앱을 활용한 방법에 대한 설명입니다.

1. 윈도우 작업표시줄 검색칸에서 "카메라"를 입력하여 검색되는 카메라 앱을 실행 합니다.

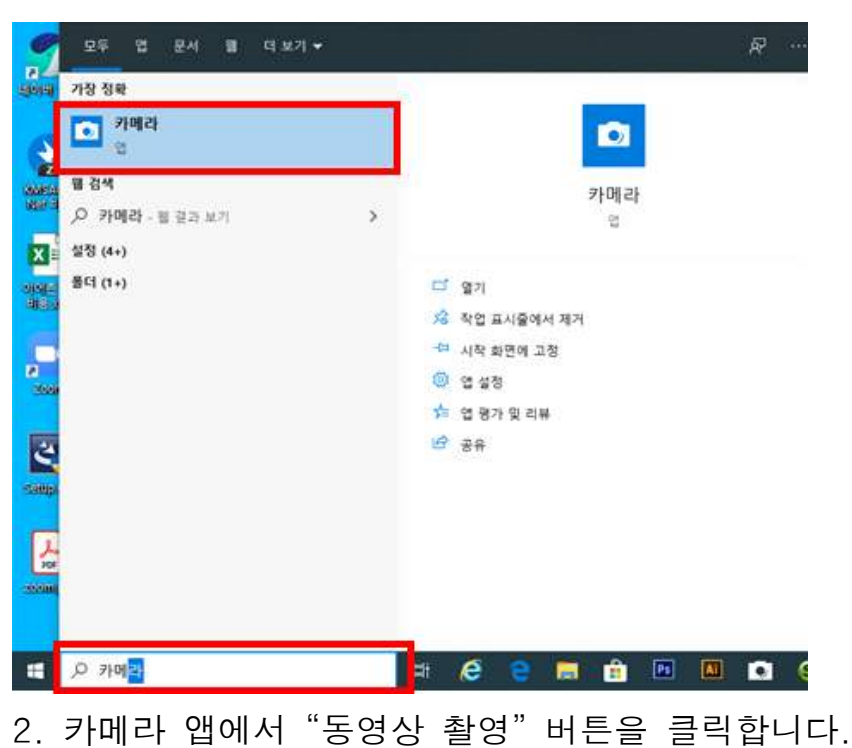

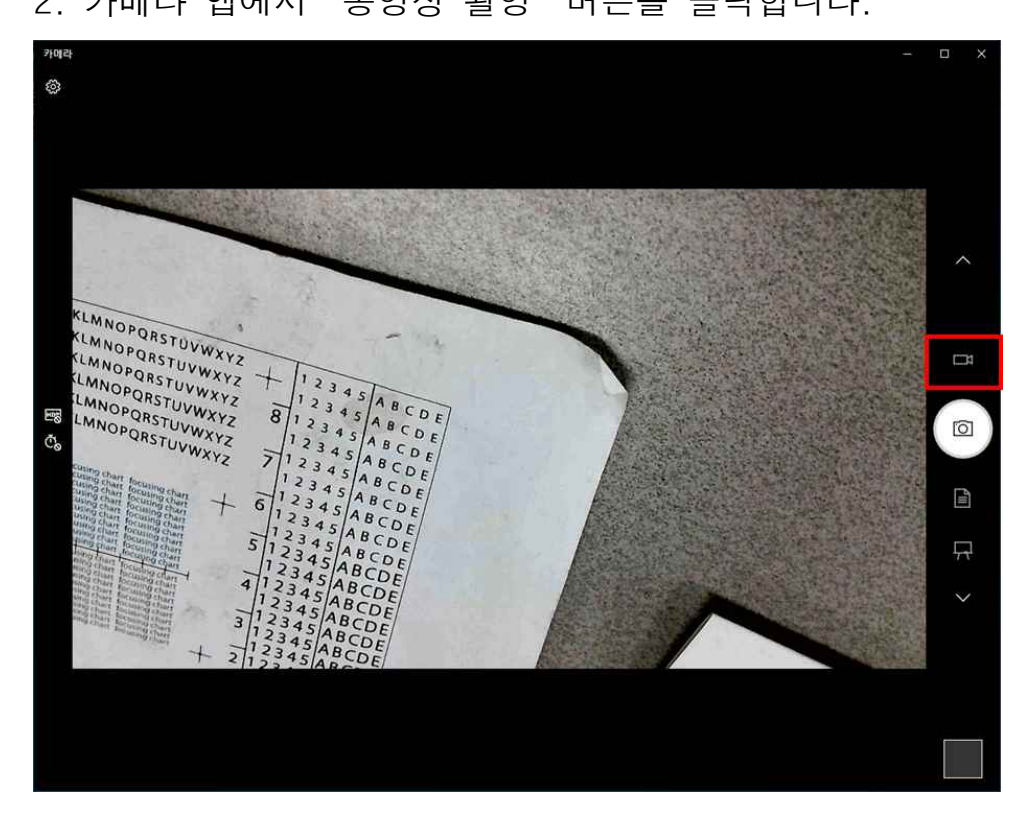

## 3. "설정" 버튼을 클릭하여 녹화 해상도를 변경합니다.

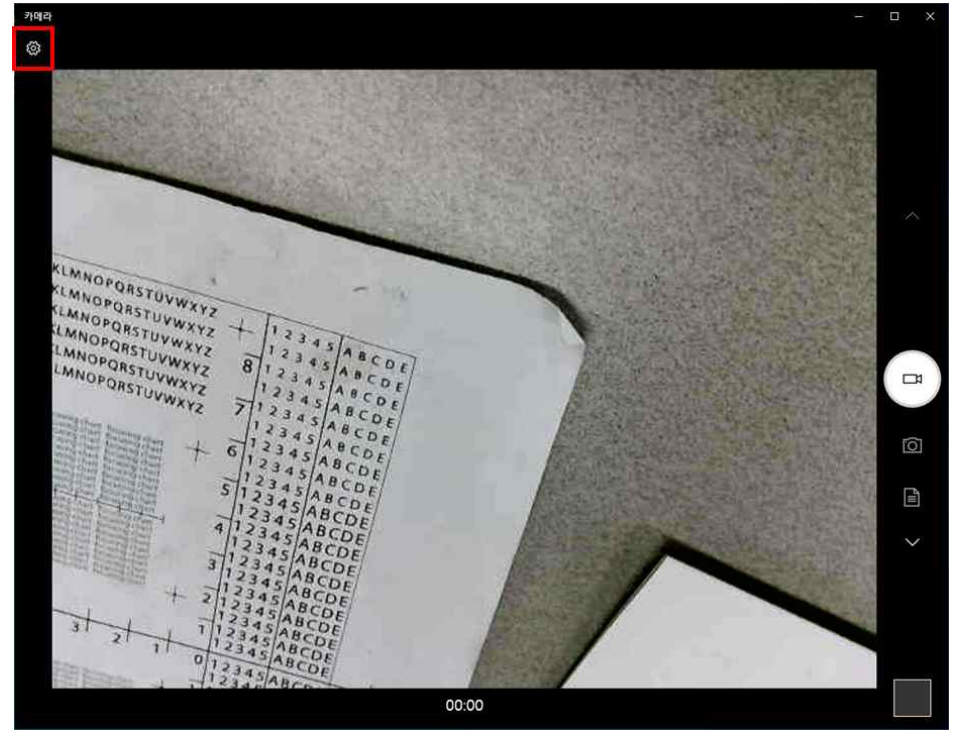

4. 비디오 화질을 변경합니다. (권장 해상도 : 480p)

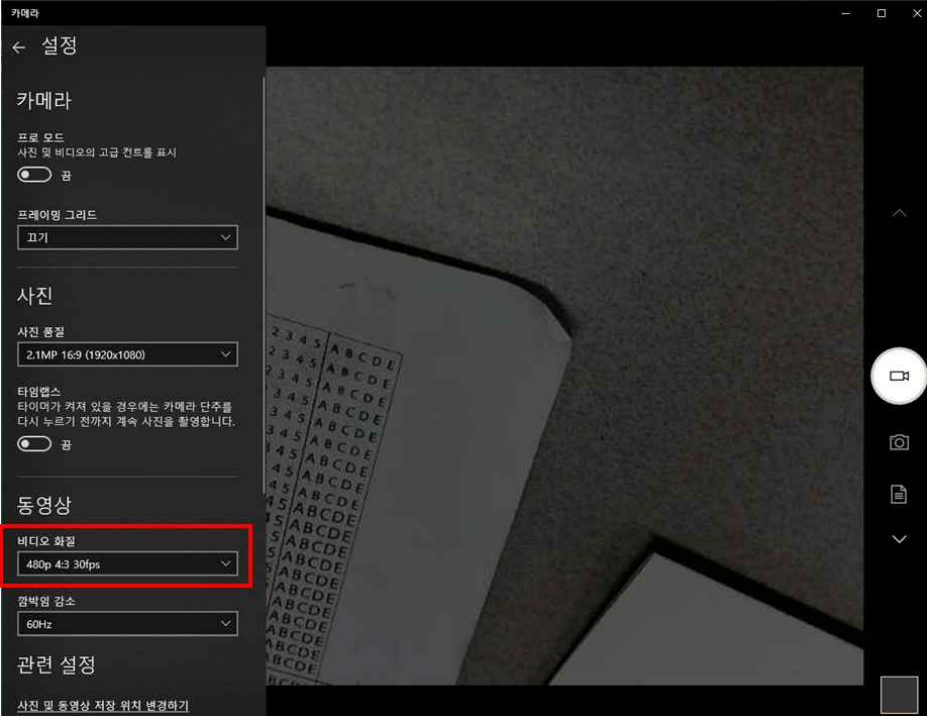

5. EzCam의 카메라 180도 회전과 자동초점은 고객지원 다운로드에 있는 이지캠 리 모콘 패치파일을 설치하여 생성되는 "EzCam Control"을 실행하여 조정 하면 됩니 다.

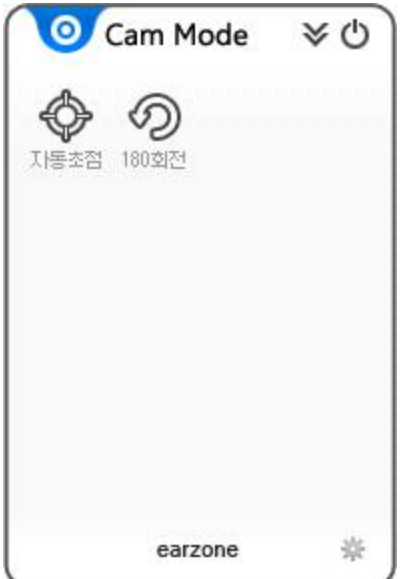